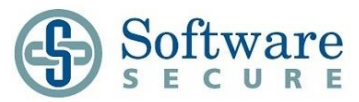

## **Remote Proctor NOW Quick Guide**

## **STEP**

## **1 Watch this Video**

[PC Video](http://www.screencast.com/t/dJM4WfTRl) o[r MAC Video](http://www.screencast.com/users/Software_Secure/folders/RPNow/media/e895a6c8-588d-4ffc-982d-742ec0b960f1) familiarize yourself with the use of this system

**2 Access the Remote Proctor System a.** Go to the site provided to you by your fact a. Go to the site provided to you by your faculty/exam sponsor

b. **Start System Check** – Follow the on-screen prompts to confirm your computer meets the requirements to use the remote proctor system

c. Click on the **Windows** or **MAC** icon to download the required software

d. **Run** the application by selecting **Run** – In the "Application Warning" window, select **Run** then wait for the application to finish downloading (once installed, the software will then launch automatically)

**Note:** Only one monitor is allowed while using the RPNOW software. Please disconnect any additional monitors (turning them off may not work, they must be unplugged)

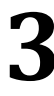

# **3 Select your Test**<br> **3 Complete the online**<br> **3 Select your Organi**

Complete the online form as required:

- a. Select your Organization
- b. Select your Exam Teacher/Sponsor
- c. Select your Exam
- d. Enter your contact information then click **Next**

e. Terms and Conditions (Occurs the first time you use the system)

f. Pre-Exam Advisory (Will occur for each exam)

g. Organization-Specific Information (Optional by organization

– will occur for each exam)

h. If required, [a Payment Page](http://www.remoteproctoradmin.com/teacher/policies/ProductDocumentation/RPNow/PaymentInformationRPNow.pdf) will display

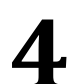

Follow the on-screen prompts to verify your identity

- **4 Perify your Identity**<br>**4 Follow the on-screen propole is all Take a clear picture** a. Take a clear picture of your valid Photo ID *(Government issued ID)*
	- b. Scan your testing area using your webcam
	- c. Seated as you would to take your exam, take a clear picture of yourself

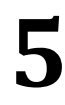

## **5 Complete your Test**

a. Optional by org: Choose your exam URL or CMS b. Click **OK** on the x-minute timer alert *(allows x minutes to enter password) (Not available to all institutions)*

> Copyright © 2014 Software Secure Incorporated. [All rights reserved.](http://www.softwaresecure.com/about) Page 1 of 2

# Remote Proctor N O W

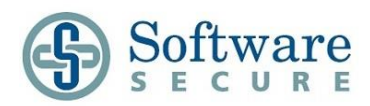

c. Login (if needed) and choose your course/exam d. If required, when you get to the page where you enter a password click the **Insert Exam Password** button *(very top of the screen) (Not available to all institutions)* e. Complete the assigned test and **Submit** to confirm completion

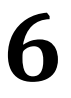

**6** Exit Program<br> **6** Click the X or "Cl<br>
and select End Ex **Click the X** or **"Close"** button on the top-right of the screen, and select **End Exam and Exit Program IMPORTANT**: Although you have submitted and finalized the exam, the system will still continue recording until you exit from the program!

**Getting Support:** Please review the following to be sure you choose the right path for support.

Call your school's Helpdesk when:

- 1. Cannot login to *<Insert you LMS name here>*
- 2. You do not know where the exam is, or the exam is no longer available
- 3. You are getting an "incorrect password" error while trying to get into the exam

Contact Software Secure support when:

- 1. You need help with navigating through the Remote Proctor website
- 2. You need help with (or are getting errors when) you attempt Authentication

Software Secure technical support is available 24/7 for students/candidates.

If you need to contact Software Secure support, please use one of the following options:

- $\triangleright$  By Phone: call the number provided by your school or click [here](http://clientportal.softwaresecure.com/support/index.php?/Knowledgebase/Article/View/197/43/contact-us-via-phone-or-submit-a-ticket) to find the right number to call for your school/org.
- Online Support[: http://clientportal.softwaresecure.com](http://clientportal.softwaresecure.com/)
	- **Browse** the FAQs and common technical issues
	- **E** Chat with Support

*For the System Requirements[, click here](http://clientportal.softwaresecure.com/support/index.php?/Knowledgebase/Article/View/252/0/system-requirements-remote-proctor-now) or go to [http://clientportal.softwaresecure.com/support/index.php?/Knowledgebase/Article/View/252/0/](http://clientportal.softwaresecure.com/support/index.php?/Knowledgebase/Article/View/252/0/system-requirements-remote-proctor-now) [system-requirements-remote-proctor-now](http://clientportal.softwaresecure.com/support/index.php?/Knowledgebase/Article/View/252/0/system-requirements-remote-proctor-now)*